## **Converting State Plane Coordinates to Latitude and Longitude**

1. In MicroStation, go to **Applications> Geopak> Survey> Survey** and on the Survey menu bar go to **Geometry> Conversions >Geodetic** This will bring up the **Geodetic Coordinate Conversions** dialog box.

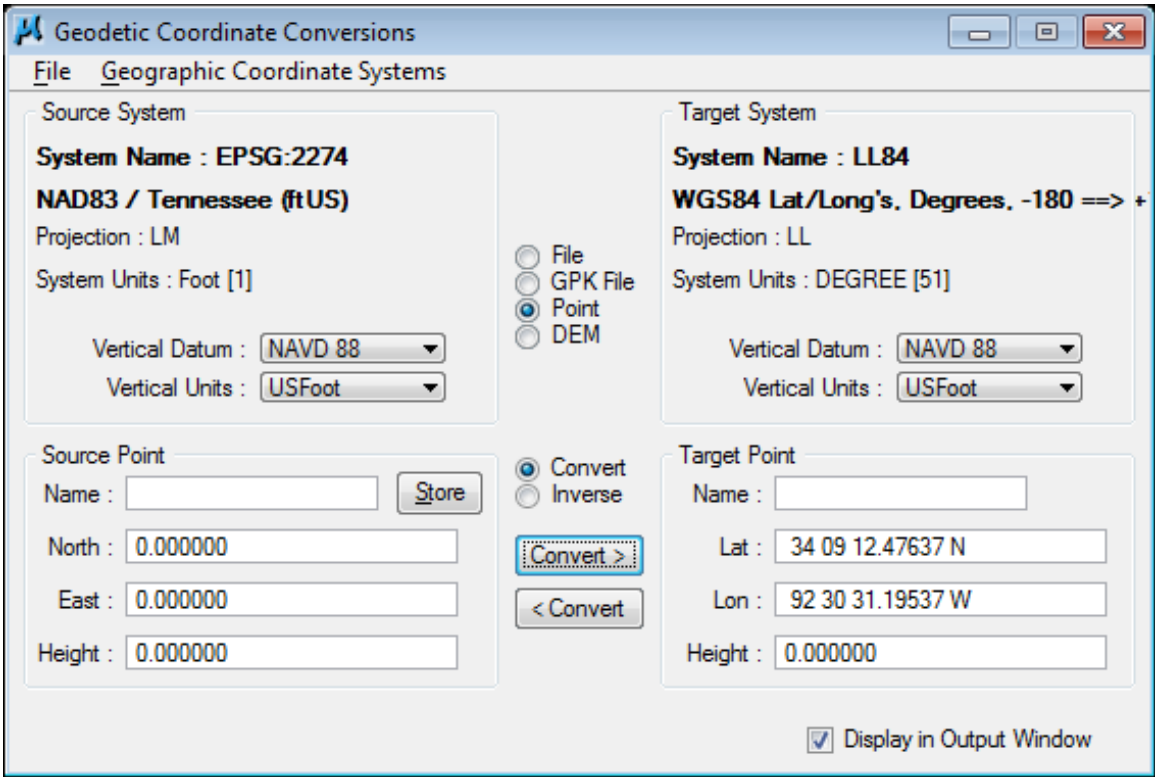

The Source System should be set automatically from the DGN file coordinate system settings and the Target System may already be set as well. If your systems are not set as shown above, go to the drop down option **Geographic Coordinate Systems> Select**.

The **Select Geodetic Data** dialog opens.

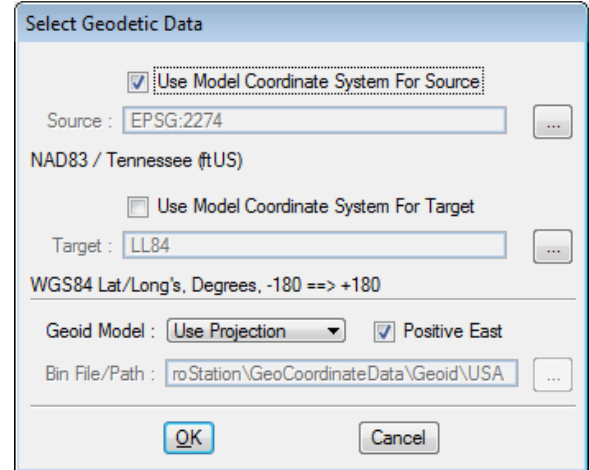

Select the "..." buttons to the right to set the Source & Target coordinate systems.

# 2. **Source System:**

### If not set automatically, set the Source System to **EPSG 2274 – NAD83 / Tennessee (ftUS)**

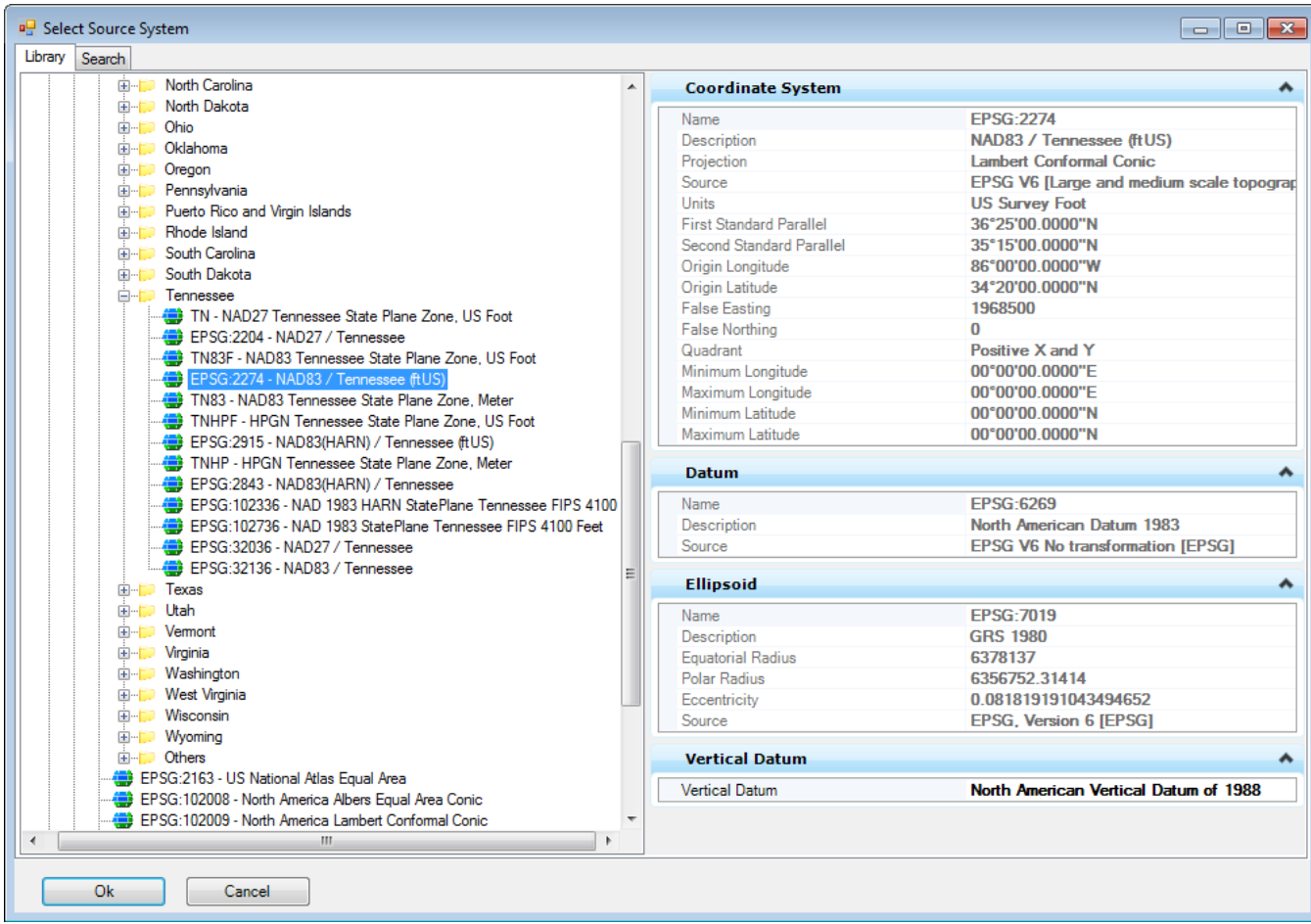

Double click the desired coordinate system or select and click **OK**.

## 3. Target **System:**

## If not set already, set the Target System to **LL84 – WGS84 Lat/Long's Degrees. -180 ==> +180**

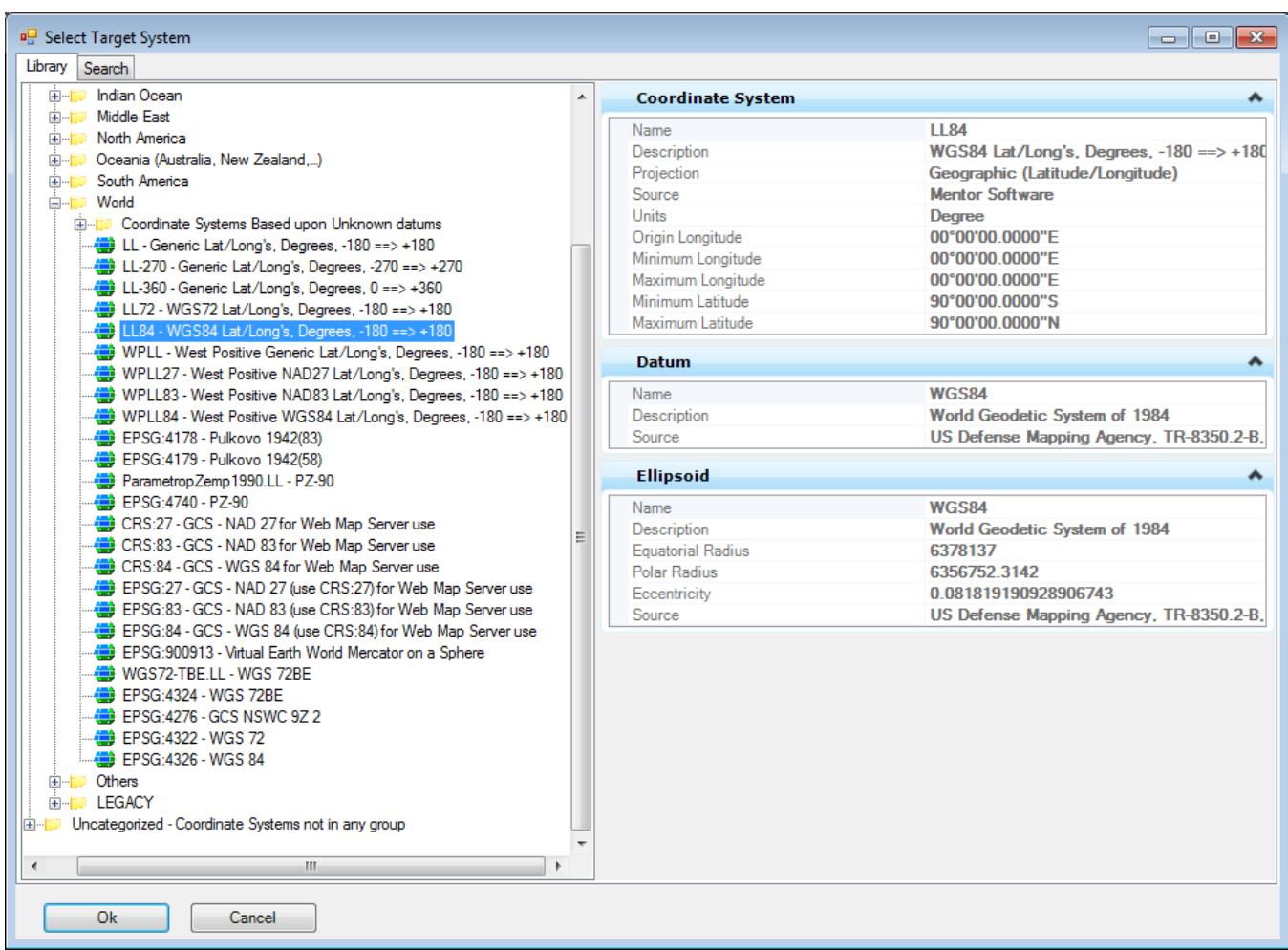

Double click the desired coordinate system or select and click **OK**.

- 4. In the **Geodetic Coordinate Conversions** dialog, click on the **Point** option.
- 5. Set **Vertical Datum** under Source and Target to **NAVD 88**.
- 6. Set the **Vertical Units** to **USFoot**.
- 7. Enter state plane north and east coordinates you wish to convert under **Source Point**.
- 8. Set translation option in center to **Convert**.
- 9. Once all settings are made click on the top **Convert** button to generate latitude and longitude for the state plane coordinate values.

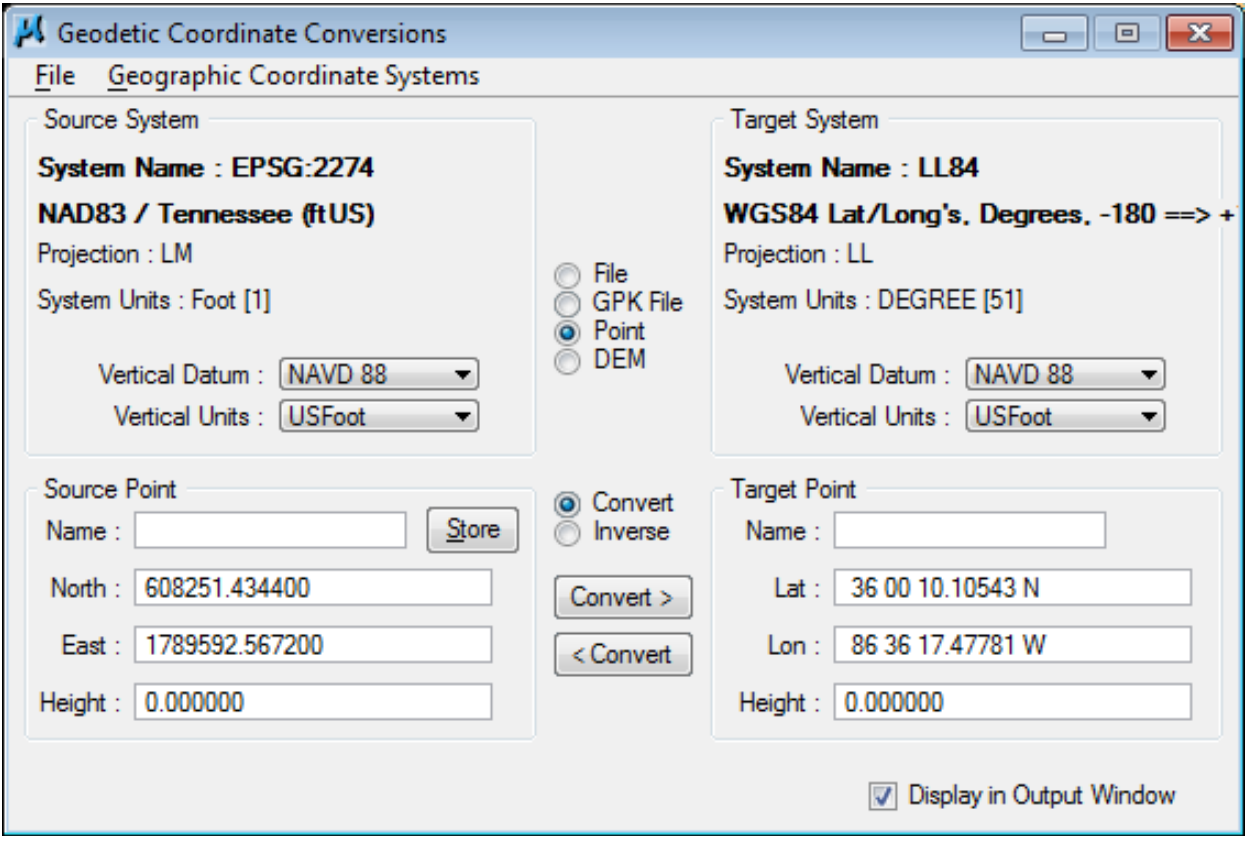

10. A text window will appear with the results of the conversion. To save these results to a text file, go to **File> Save** in the Geodetic Coordinate Conversions dialog, browse to your project folder and give the file a name.

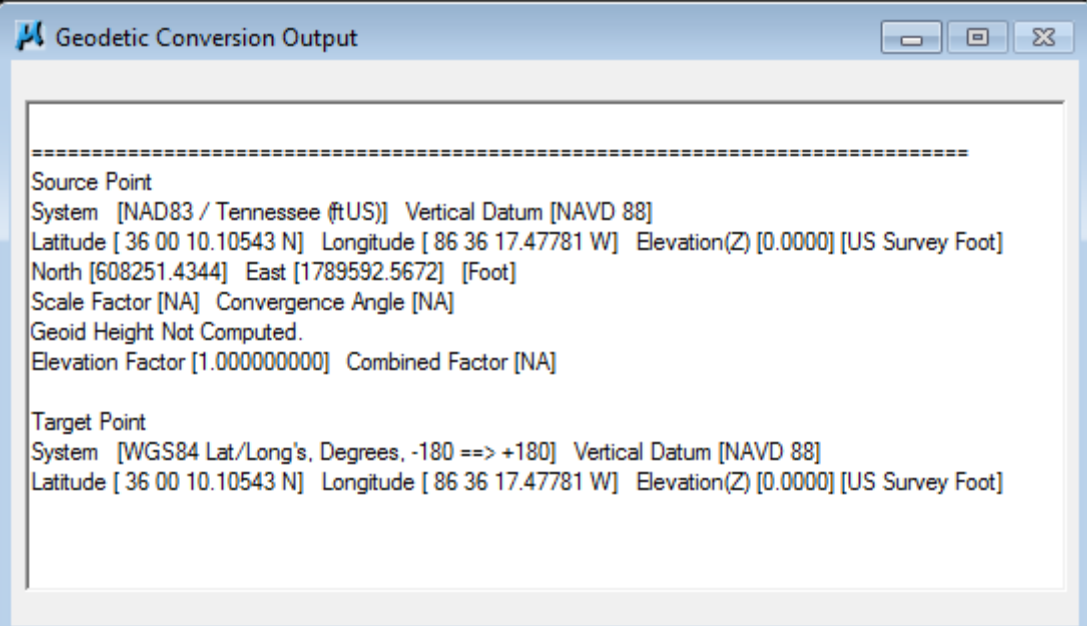

11. To clear the text window for another conversion go to **File> New**.

#### **Note:**

To convert from latitude and longitude to state plane coordinates, use a blank space between degrees, minutes and seconds under **Target Point** and use the bottom Convert button.

# **Converting Latitude and Longitude Coordinates to Decimal Degrees with Google Maps**

#### **Example:**

Enter latitude of 36°09'55.23" N and longitude 86°46'49.83" W to the search box without degree, minute and second as shows below then click search. The decimal degrees appear at the bottom of the image underlined in red.

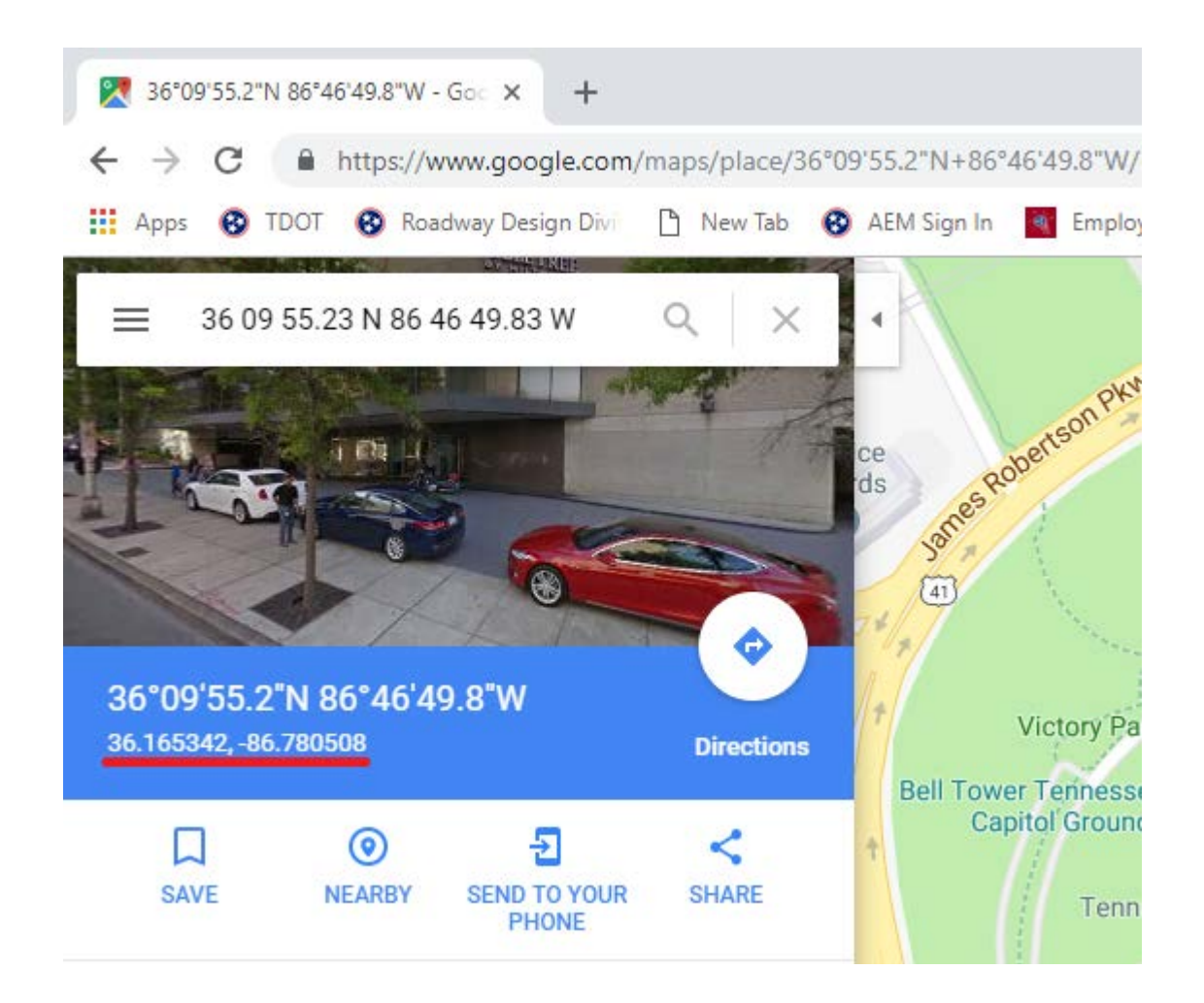

# **Finding Latitude and Longitude Coordinates in Decimal Degrees with Google Earth**

**1.** Specify the coordinates to be shown in decimal degrees. In Google Earth, go to Tools>Options.

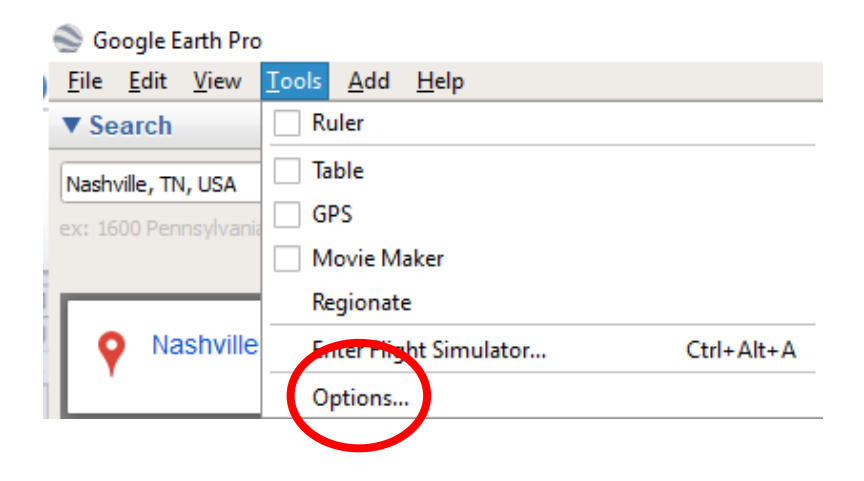

**2.** Under the Show Lat/Long Heading, select decimal degrees.

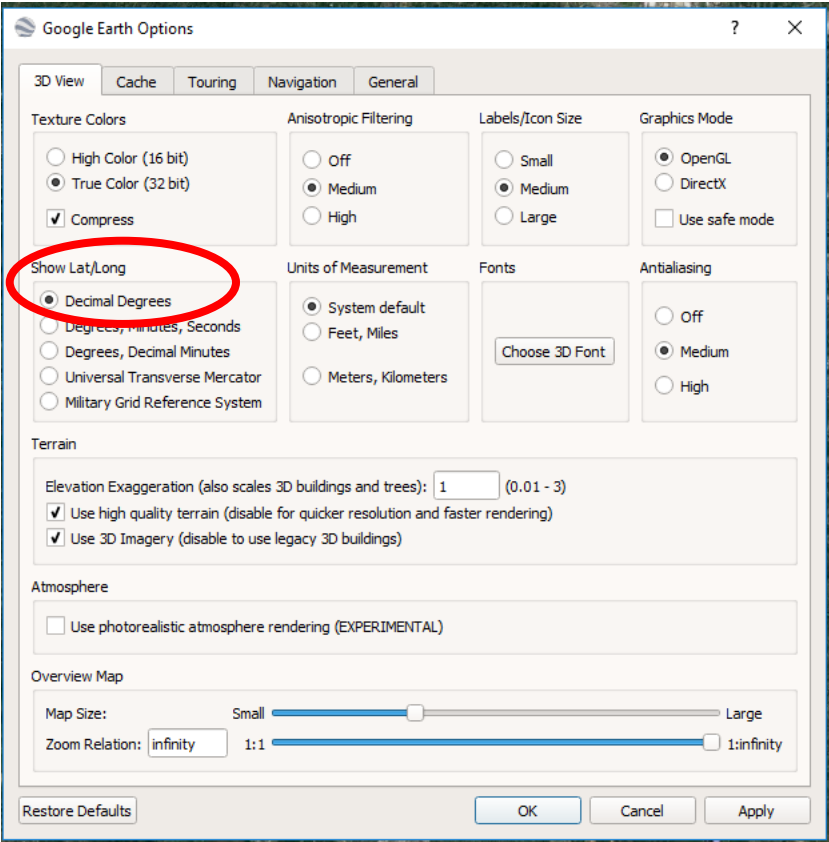

**3.** Now when you go into Google Earth and pinpoint the center of the project, it will read the Lat/Long values as decimal degrees.

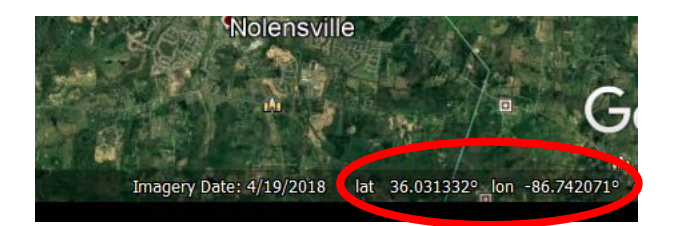